- 1. At the Illuminate Homepage,
	- a. Click the "Assessment" icon.
	- b. Then click "View Assessments"

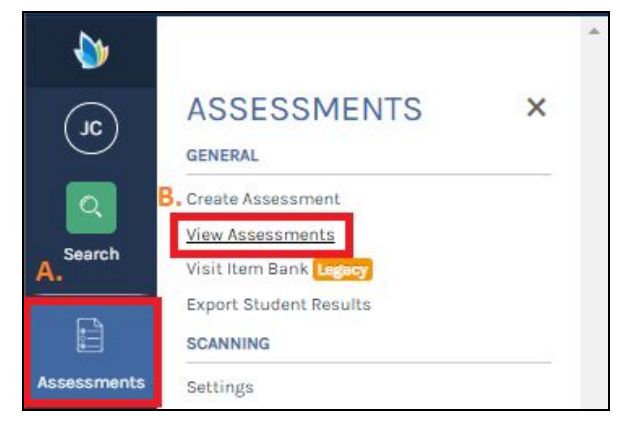

- 2. Now at the "View Assessments" page.
	- a. You can search for your assessment here.
	- b. Once you have found your assessment click the title of the assessment.

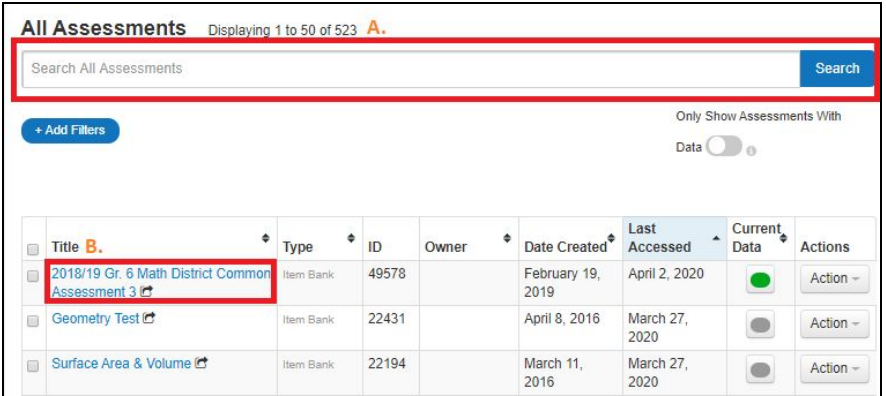

- 3. Once you have selected your assessment.
	- a. Click "Setup" and then select "Information"

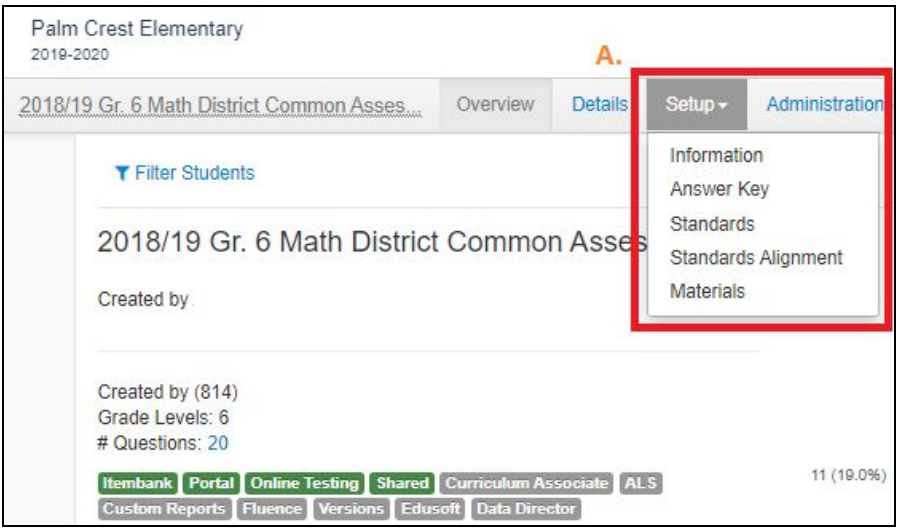

- 4. At the Assessment Detail Information page.
	- a. Click "More Options"

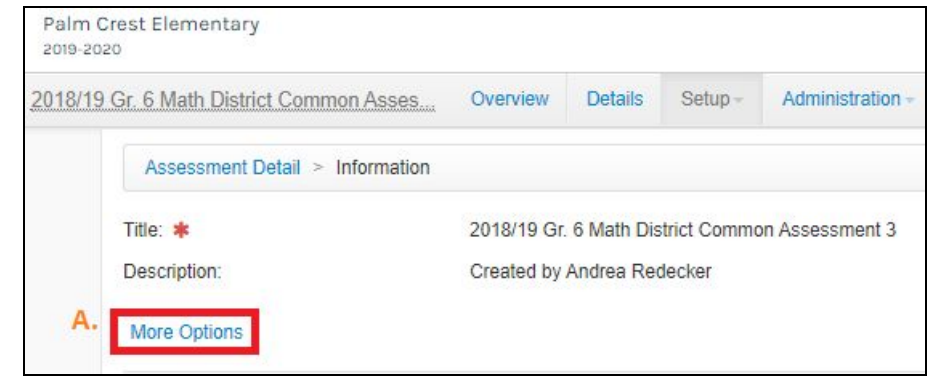

- 5. Once you have clicked "More Options"
	- a. Check the author of the assessment. They will have full rights in order to show the assessment scores in the Student Portal.
	- b. At "Show in Student and Parent Portal". "Yes" should be checked off. **If you are not able to check the "Yes" off. Contact the author of the assessment to make changes or send an email to [help@lcusd.net.](mailto:help@lcusd.net)** Click "Save" to save all your changes.

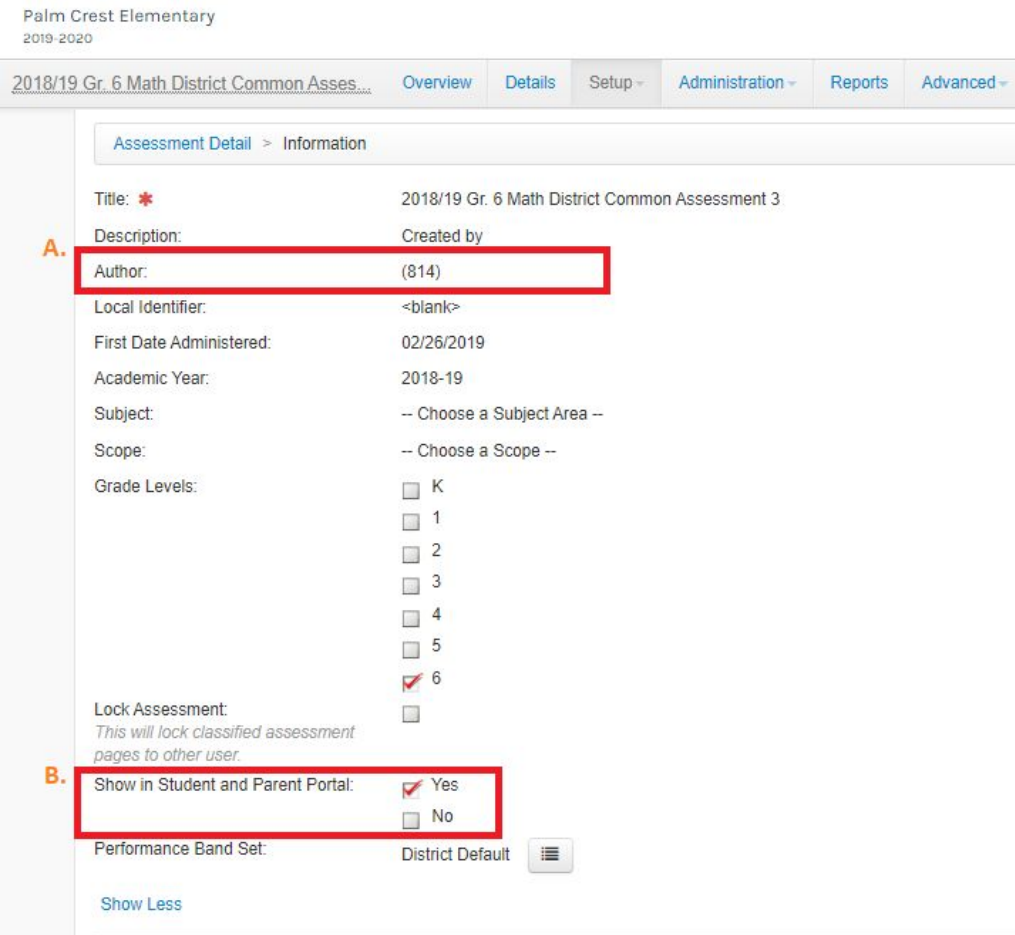

- 6. Once you have saved your changes or contacted the author or helpdesk to enable scores to be shown to students.
	- a. Click "Administration" and then click "Online Testing"

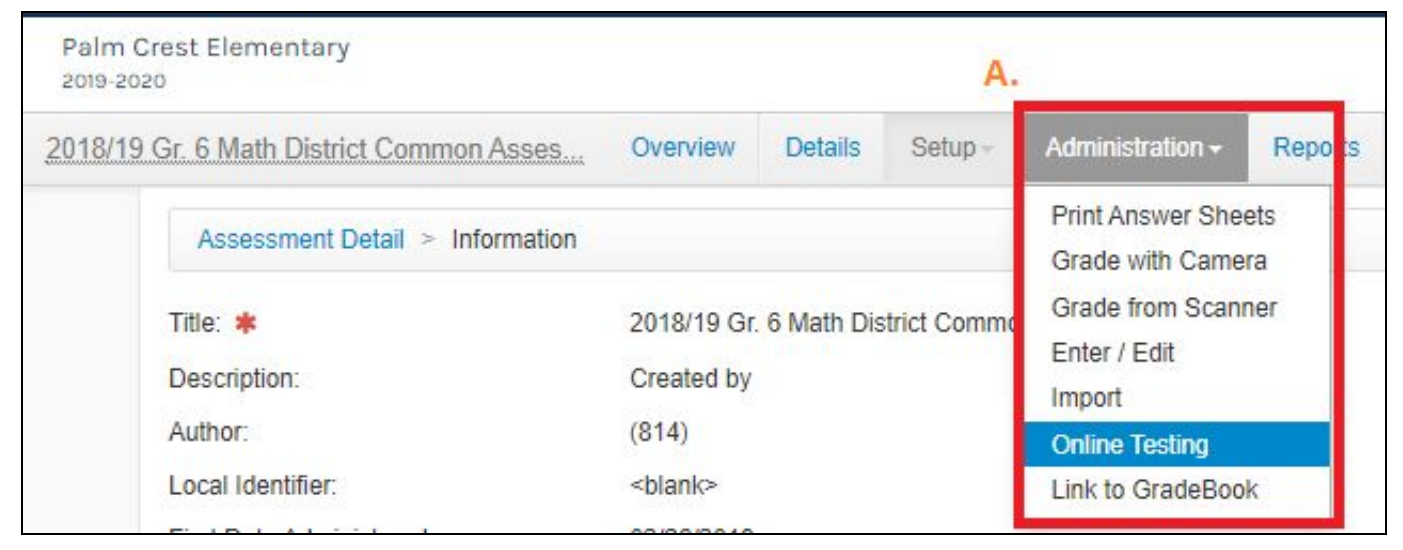

- 7. Once you are at the "Online Testing" page.
	- a. Look for the "Active Administrations" of the assessment and click "Edit".

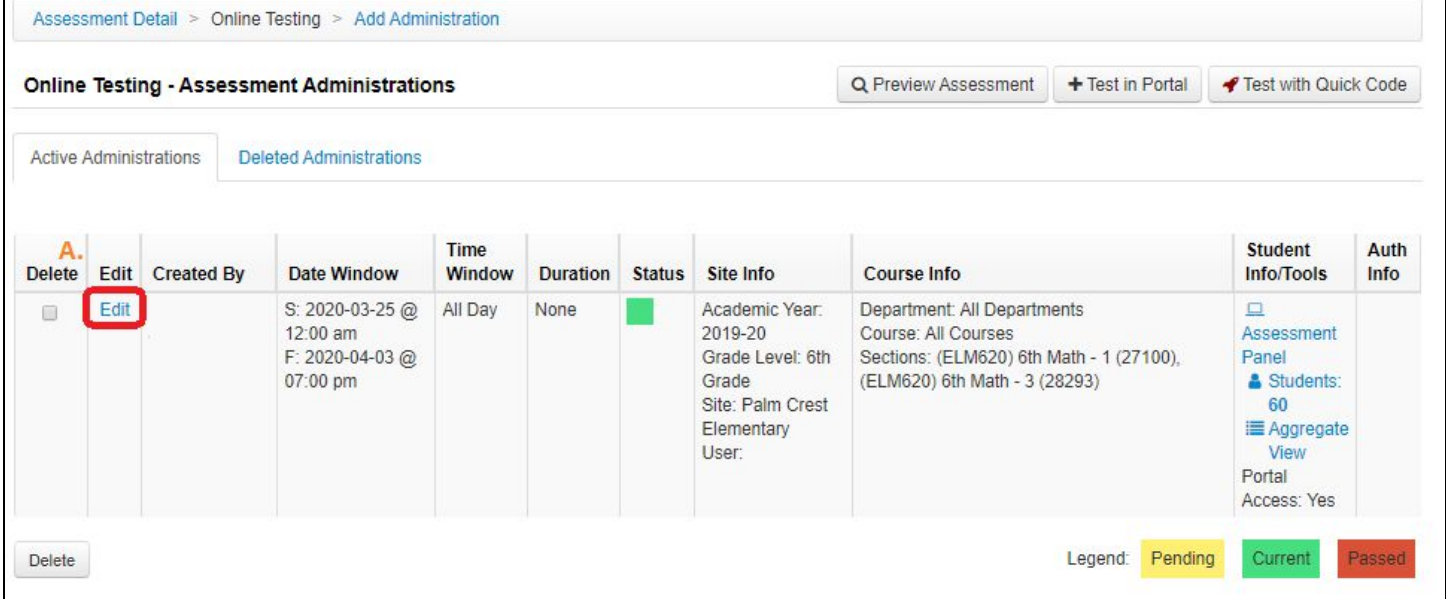

- 8. At the Assessment Administration page.
	- a. Look for "Online Testing Assessment Review Settings" and click "Show". This will show all the view options to students.
	- b. At "Show Results" click "Yes".
	- c. Now you want to put the time and date you would like the scores to be viewable and disabled.
	- d. Click "Save" once you have entered all your parameters.

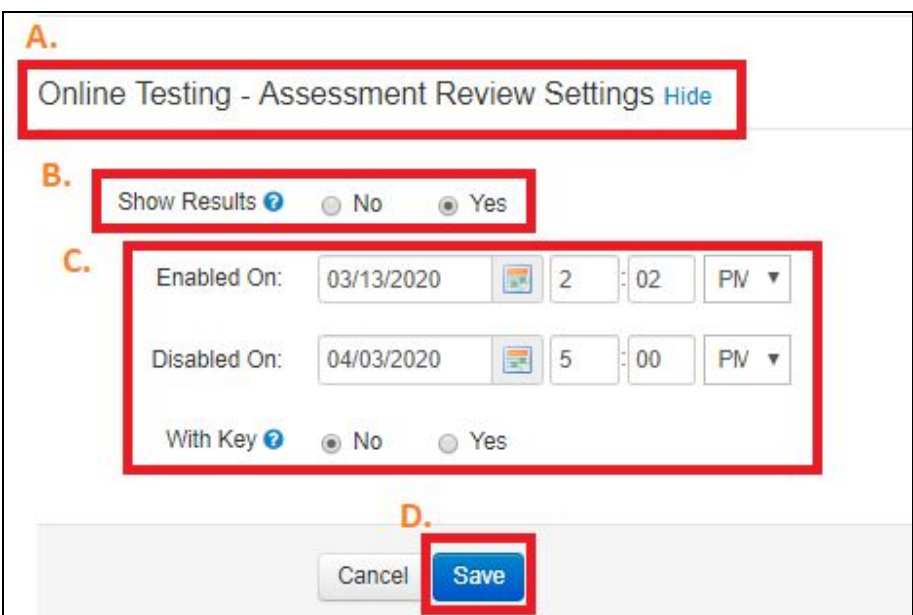